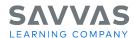

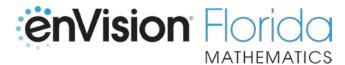

## **Digital Path—Interactive Student Edition**

Follow the path to learn how to navigate the Interactive Student Edition.

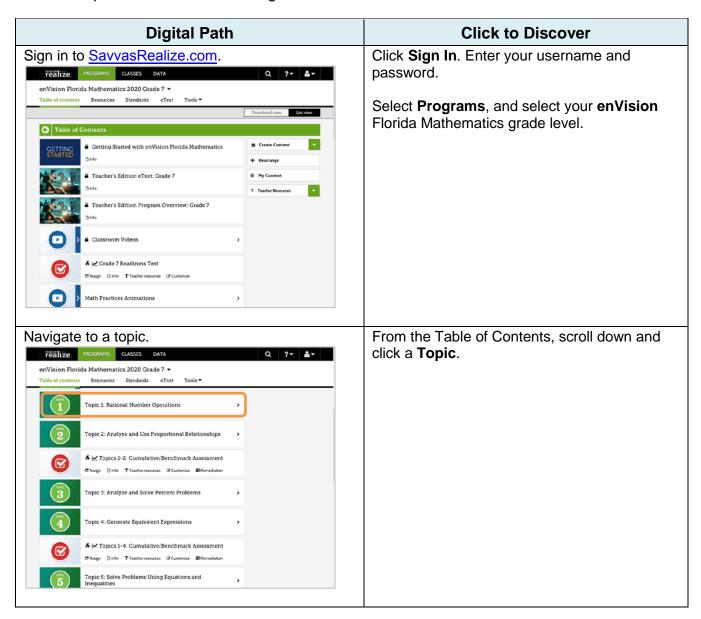

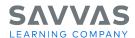

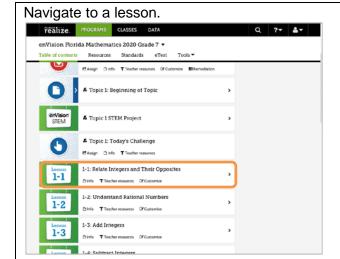

From the topic level, click a **Lesson**.

## Open the Interactive Student Edition.

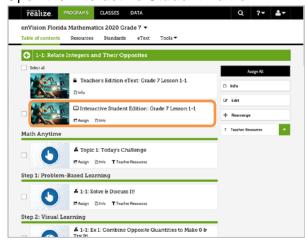

From the lesson level, click the **Interactive Student Edition**.

NOTE: If you want to assign the entire lesson to your students, click **Assign** under the Interactive Student Edition and follow the prompts. If you want to assign just one part of the lesson, click **Assign** under that part of the lesson. Tutorials are available on My Savvas Training that explain how to create classes and groups as well as how to create assignments.

## Explore the interactive Solve & Discuss It!, Explain It!, or Explore It!.

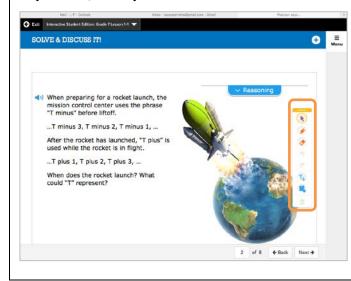

Use the **Draw Pad** tools to interact with the Solve & Discuss It!, Explain It!, or Explore It! task.

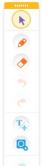

- Move the Draw Pad
- Cursor
- Draw, circle, underline, and more
- Erase
- Undo
- Redo
- Add text boxes with words and symbols
- Add a variety of shapes, number lines, grids, and fraction bars
- Delete all

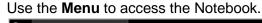

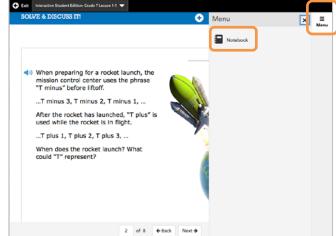

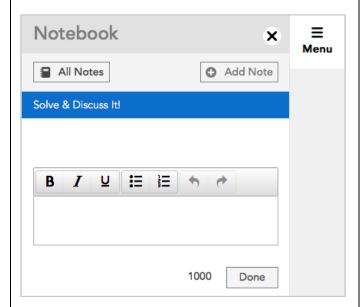

Click Menu.

Then click Notebook.

You and/or your students can take notes in the text box.

Click **Done** to save your notes.

Click the note to edit it.

Click **Add Note** to add more notes to the same page.

Click **All Notes** to see all of the notes you added in your Interactive Student Edition.

Click **X** to close the Notebook.

Click Menu again to hide the menu.

ACTIVITY: List two ways you might use the Interactive Student Edition Solve & Discuss It!, Explain It!, or Explore It! in your classroom.

1.

2.

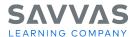

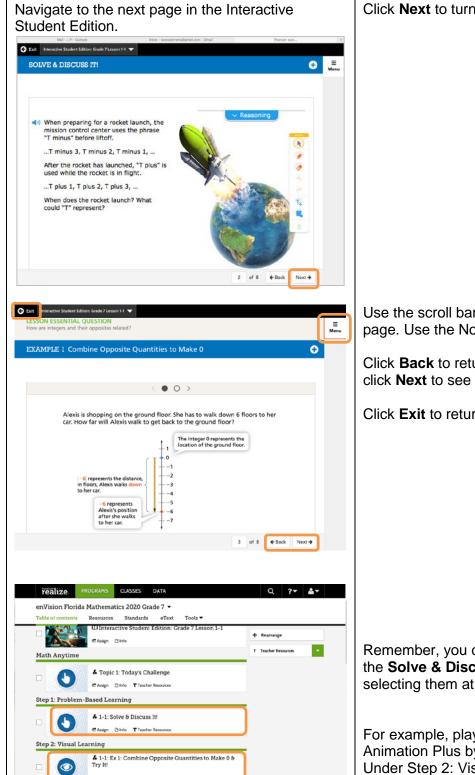

▲ 1-1: Ex 2: Combine Opposite Quantities & Try It!

♣ 1-1: Ex 3: Represent Change Using Integers & Try It!

Click **Next** to turn to the next page.

Use the scroll bar to show different parts of the page. Use the Notebook features on any page.

Click **Back** to return to the previous page, or click **Next** to see the next page.

Click **Exit** to return to Savvas Realize<sup>™</sup>.

Remember, you can display lesson parts like the **Solve & Discuss It!** for the whole group by selecting them at the lesson level.

For example, play the Visual Learning Animation Plus by clicking the first **Example** Under Step 2: Visual Learning at the lesson level.

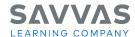

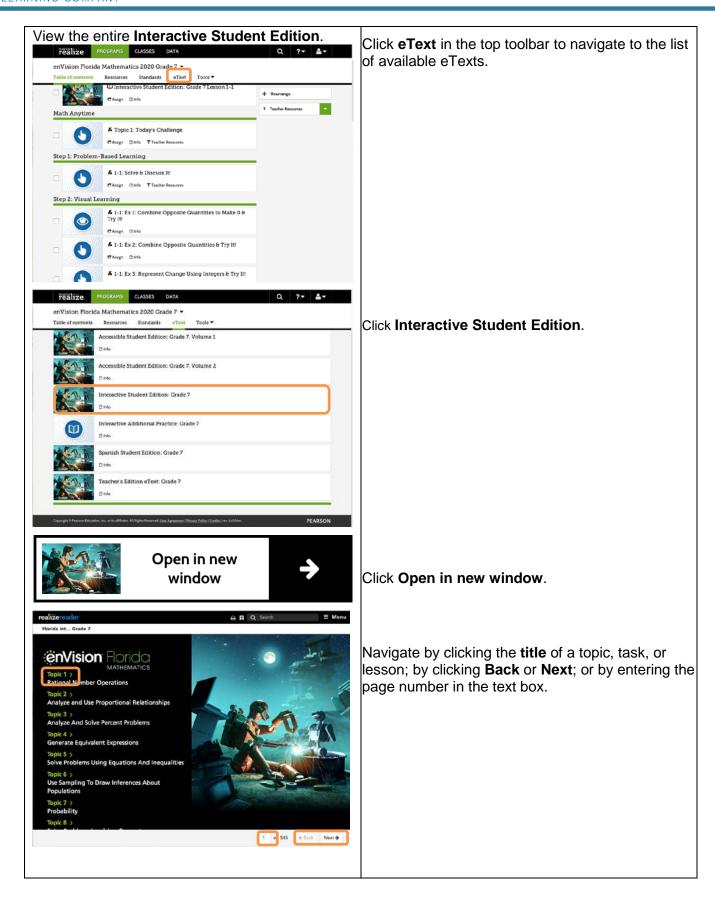

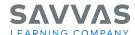

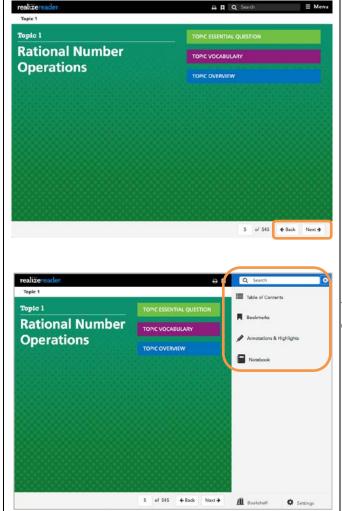

You can click **Menu** to search. From the menu you can also access the following:

- Table of Contents
- Bookmarks
- Annotations & Highlights
- Notebook

**ACTIVITY:** List two features of the Interactive Student Edition that your students could benefit from in your classroom or at home.

1.

2.

**NOTE:** To explore other features of Savvas Realize, view the tutorials and handouts on the Savvas Realize page of My Savvas Training.